*INSTRUÇÕES PARA SOLICITAÇÃO DE E-MAIL INSTITUCIONAL - ESTUDANTES*

☆ :

#### **1 - PRIMEIRAMENTE, ACESSE: www.aluno.siges.pr.gov.br**

 $\leftarrow$   $\rightarrow$  C  $\circ$  O www.aluno.siges.pr.gov.br/bna\_ies/

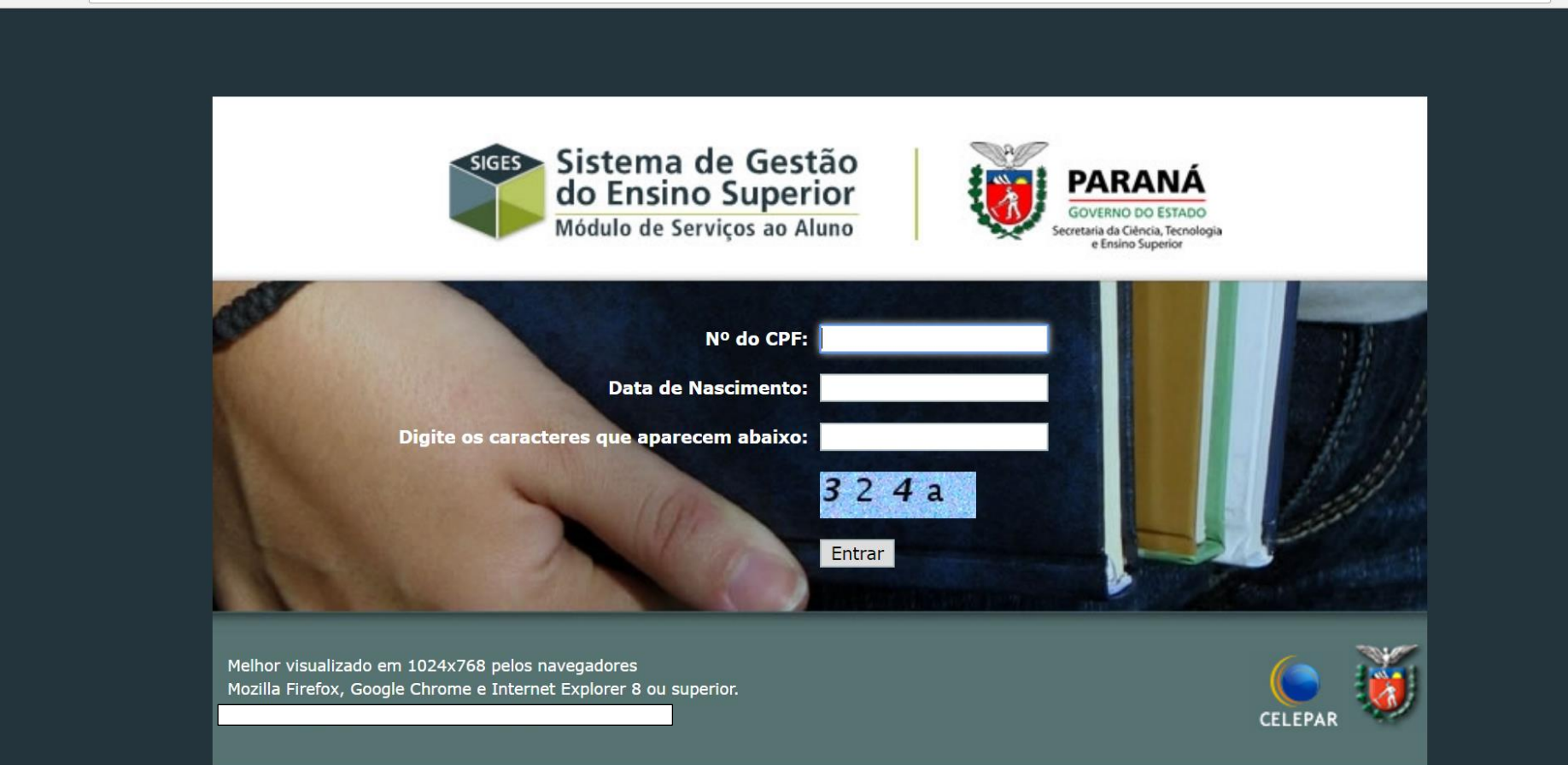

## 2 - APÓS REALIZADO O ACESSO, CLIQUE NA OPÇÃO: SOLICITAÇÃO DE SERVIÇO

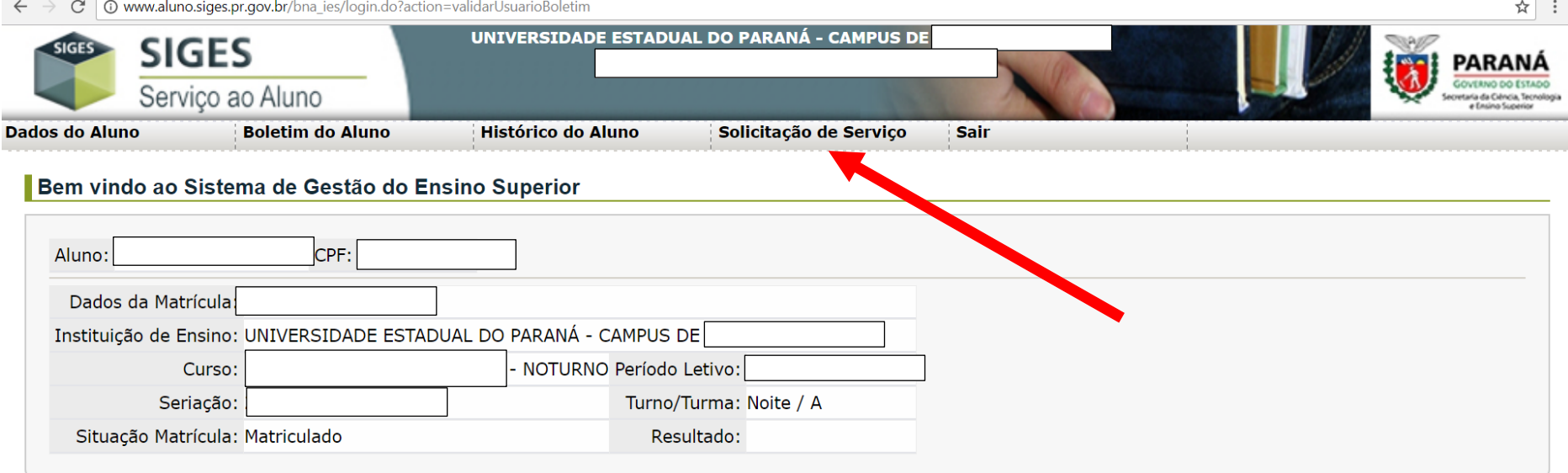

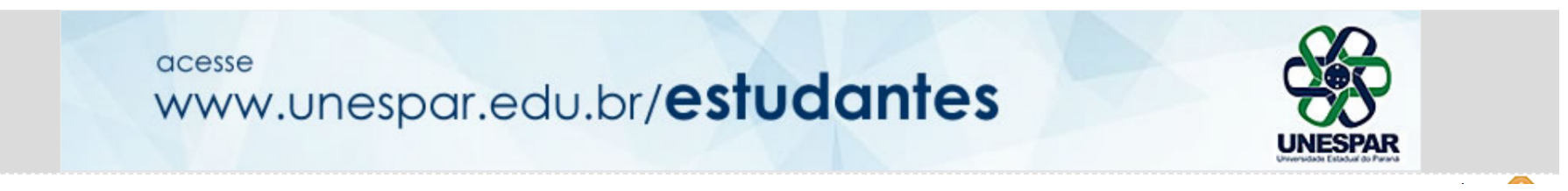

# 3 - LOGO APÓS, CLIQUE NA OPÇÃO: ABRIR NOVA SOLICITAÇÃO

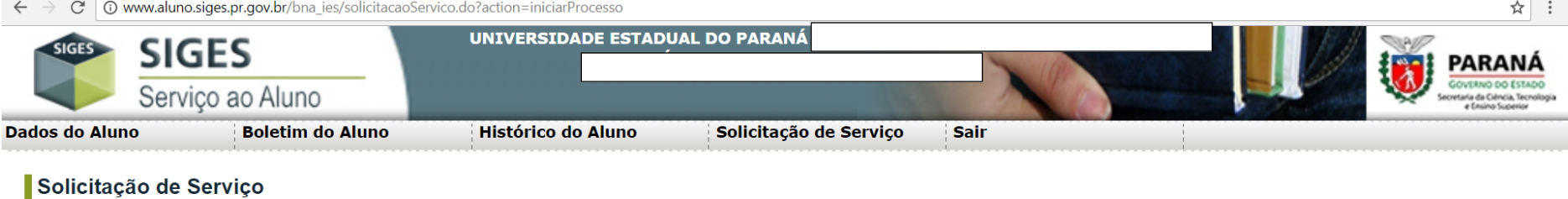

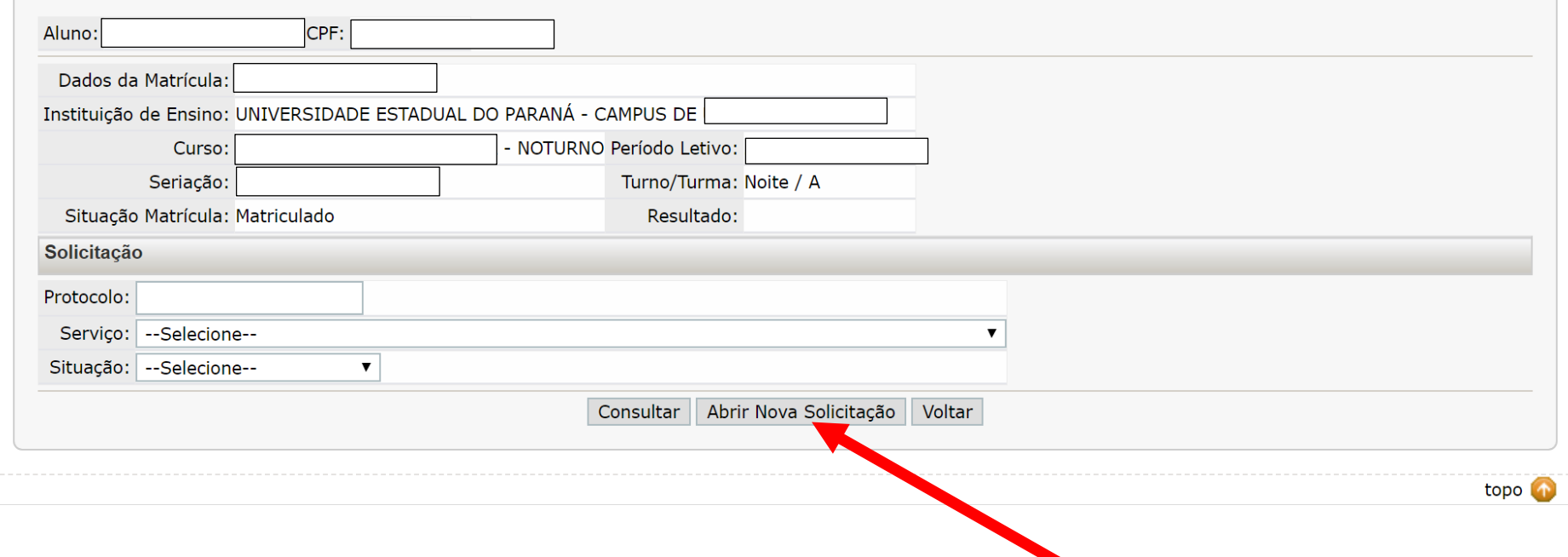

### 4 - NA SEQUÊNCIA SELECIONE O SERVIÇO DESEJADO

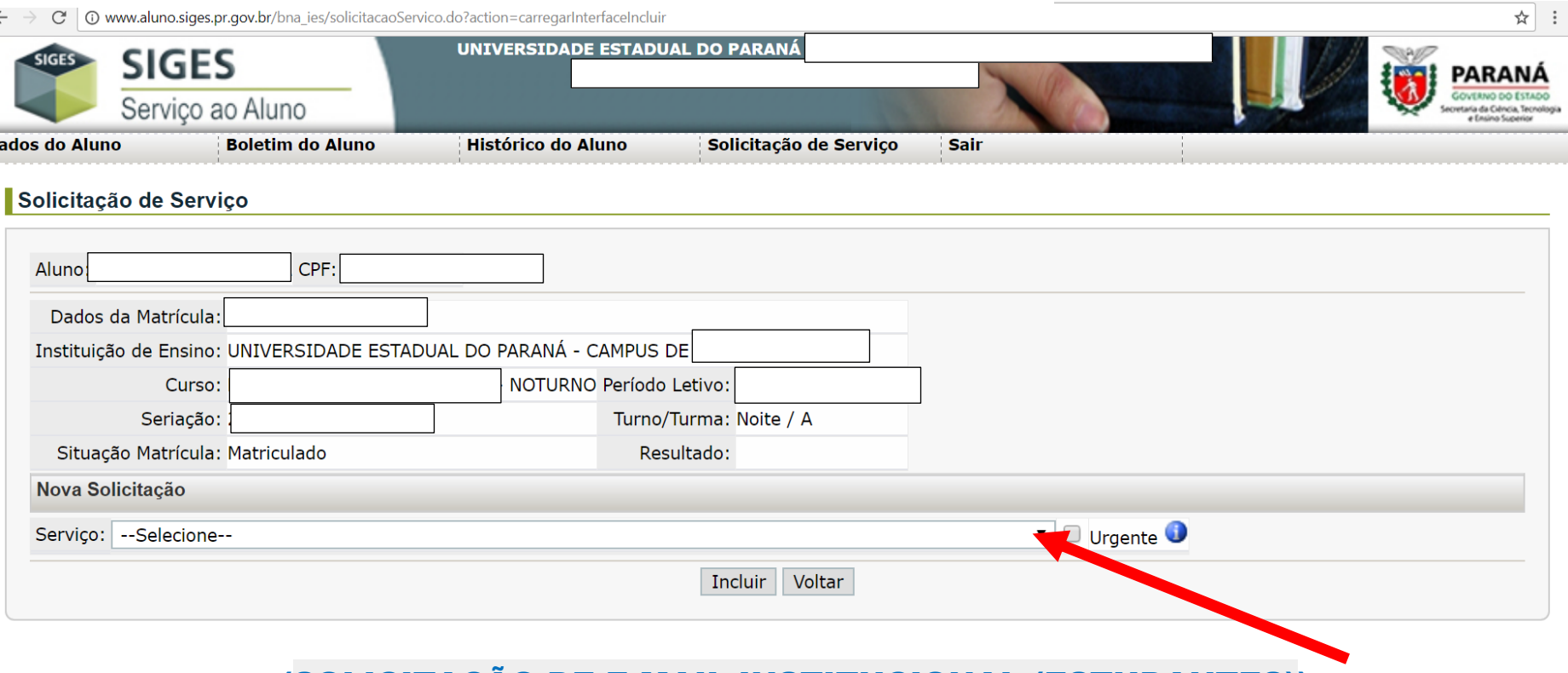

## (SOLICITAÇÃO DE E-MAIL INSTITUCIONAL (ESTUDANTES))

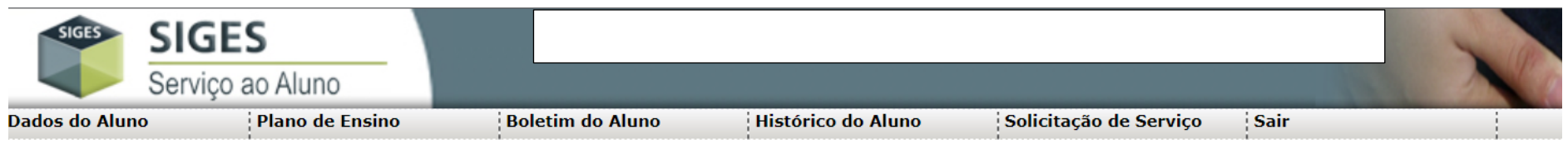

#### Solicitação de Serviço

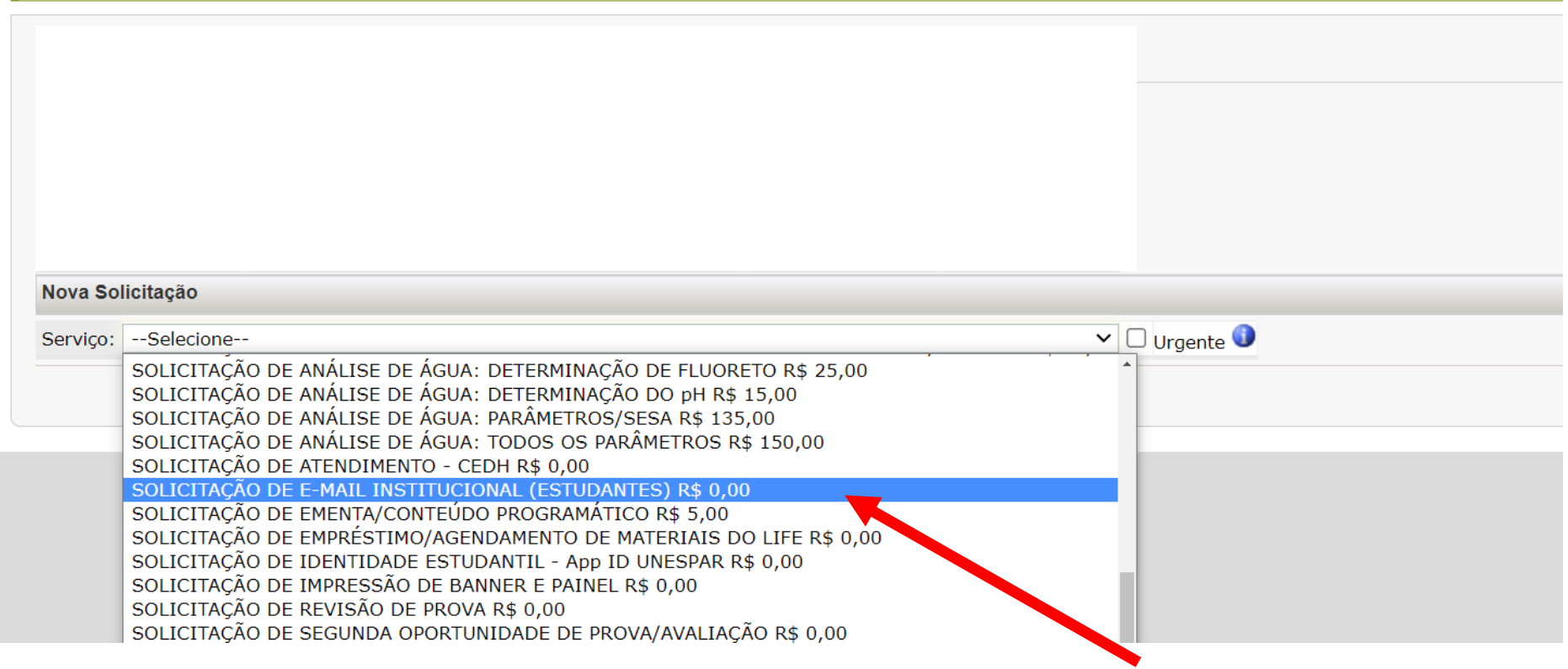

# **5 - APÓS ESCOLHER O SERVIÇO: (SOLICITAÇÃO DE E-MAIL INSTITUCIONAL (ESTUDANTES)),**

## **DESCREVER NO CAMPO DETALHES A SÉRIE E O CURSO DA MATRÍCULA E, APÓS, CLIQUE NA OPÇÃO INCLUIR**

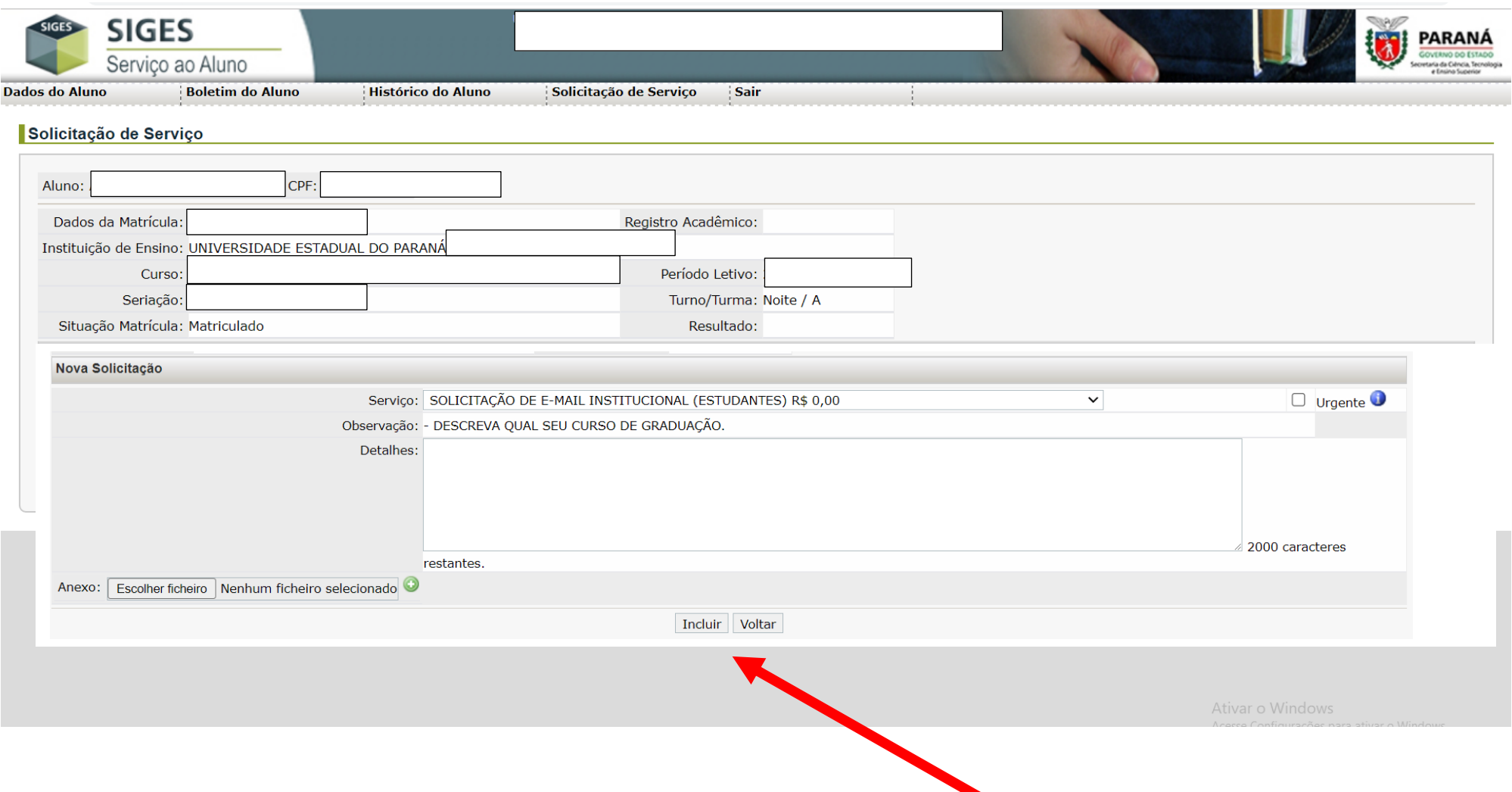

#### 6 - SOLICITAÇÃO REALIZADA COM SUCESSO... AGORA, AGUARDAR A EMISSÃO DE PARECER PELO SETOR DE TI DO CAMPUS.

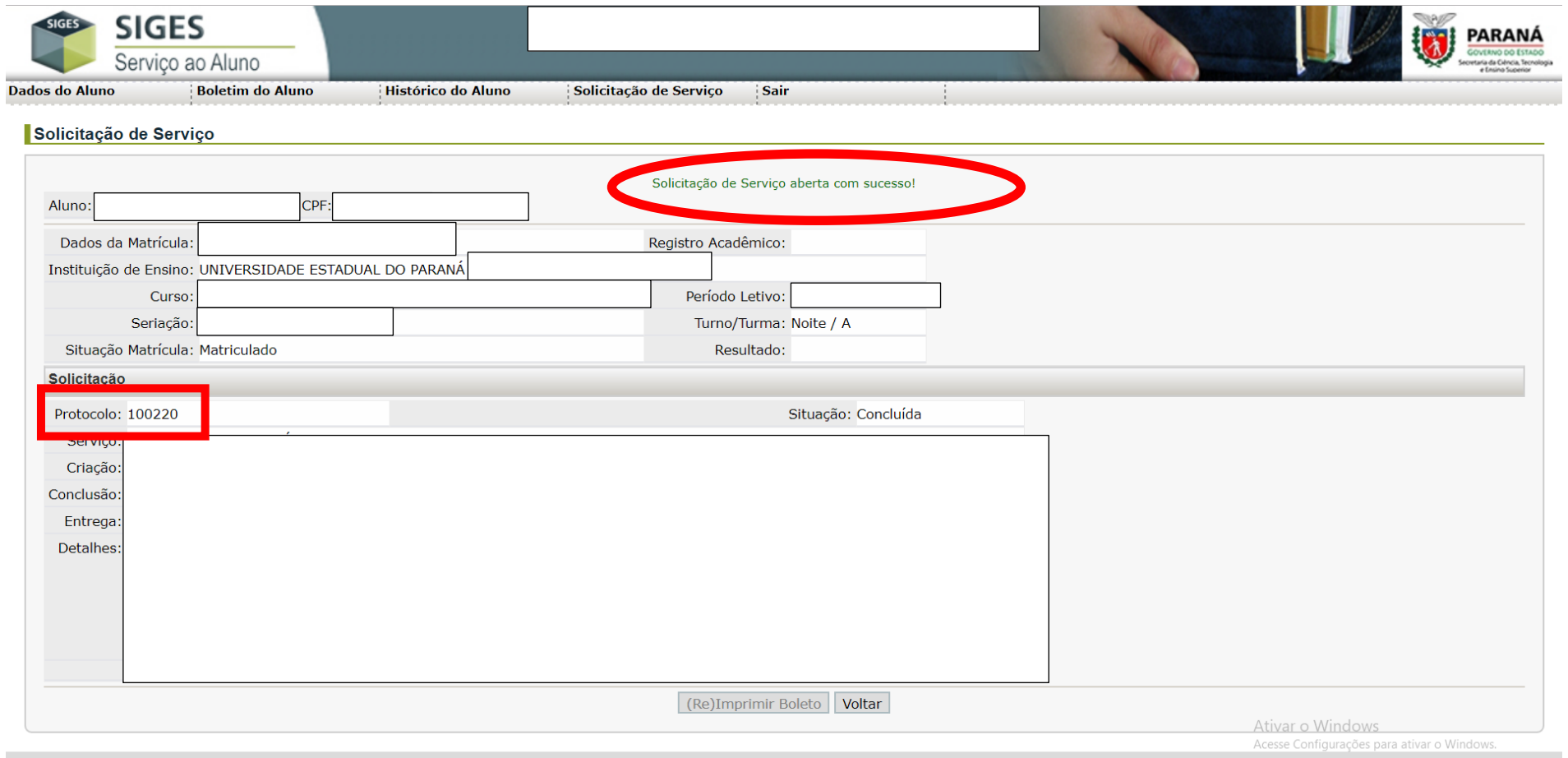